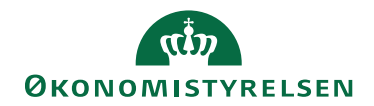

## Miniguide: Opsæt prokura 23. April 2024

## Statens Digitale Indkøb I Opsæt prokura

Roller: Lokal administrator Se evt. rolleoversigten [på Økonomistyrelsens hjemmeside.](https://oes.dk/digitale-loesninger/statens-digitale-indkoeb/vejledning/)

Denne guide hjælper dig til, hvordan du opsætter prokura på brugere, der har rollen som ordregodkender og/eller fakturagodkender.

## **\*Bemærk at illustrationer kan indeholde data/opsætning, der kan afvige fra din institutions. For eksempel angående kontering.**

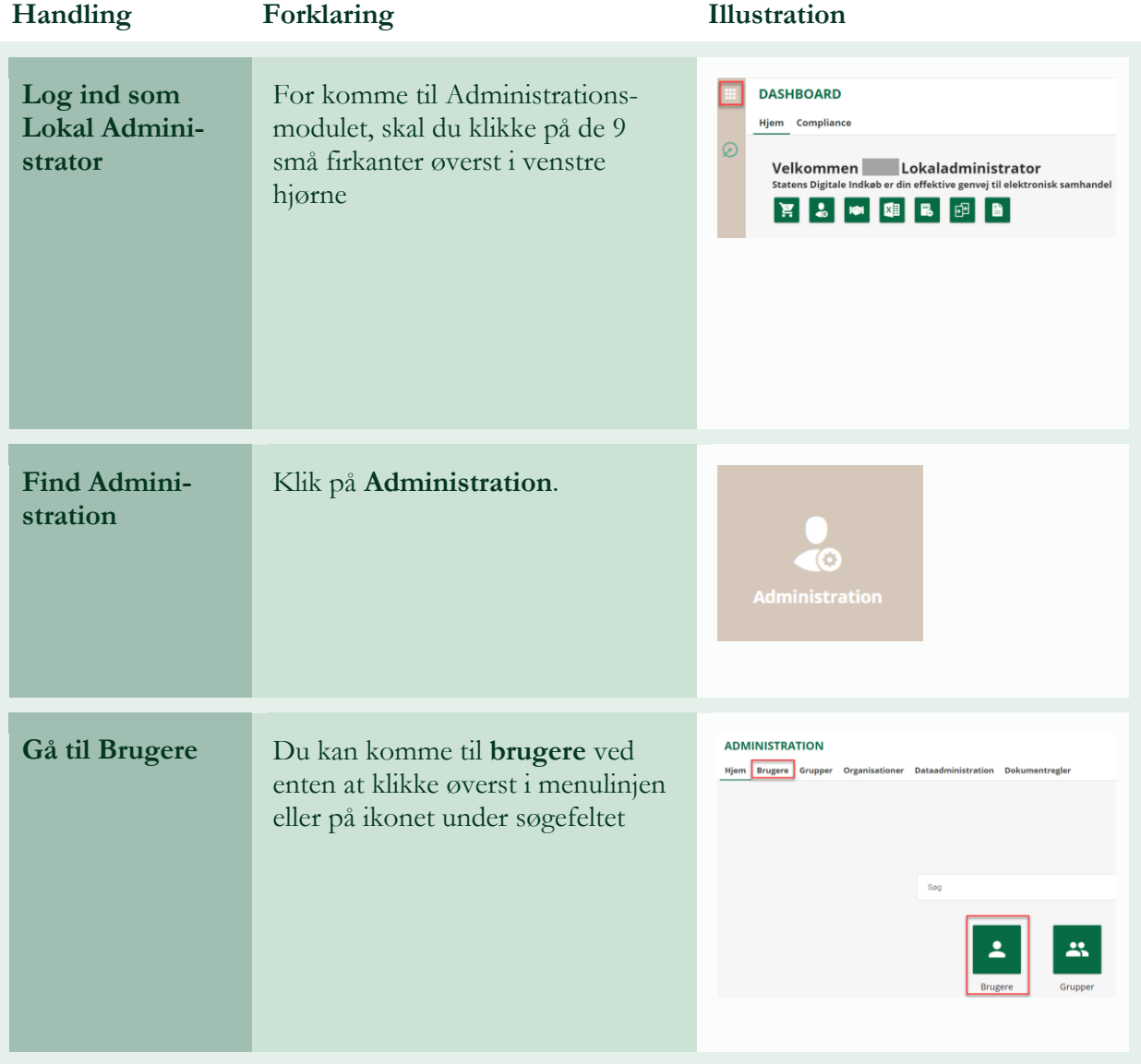

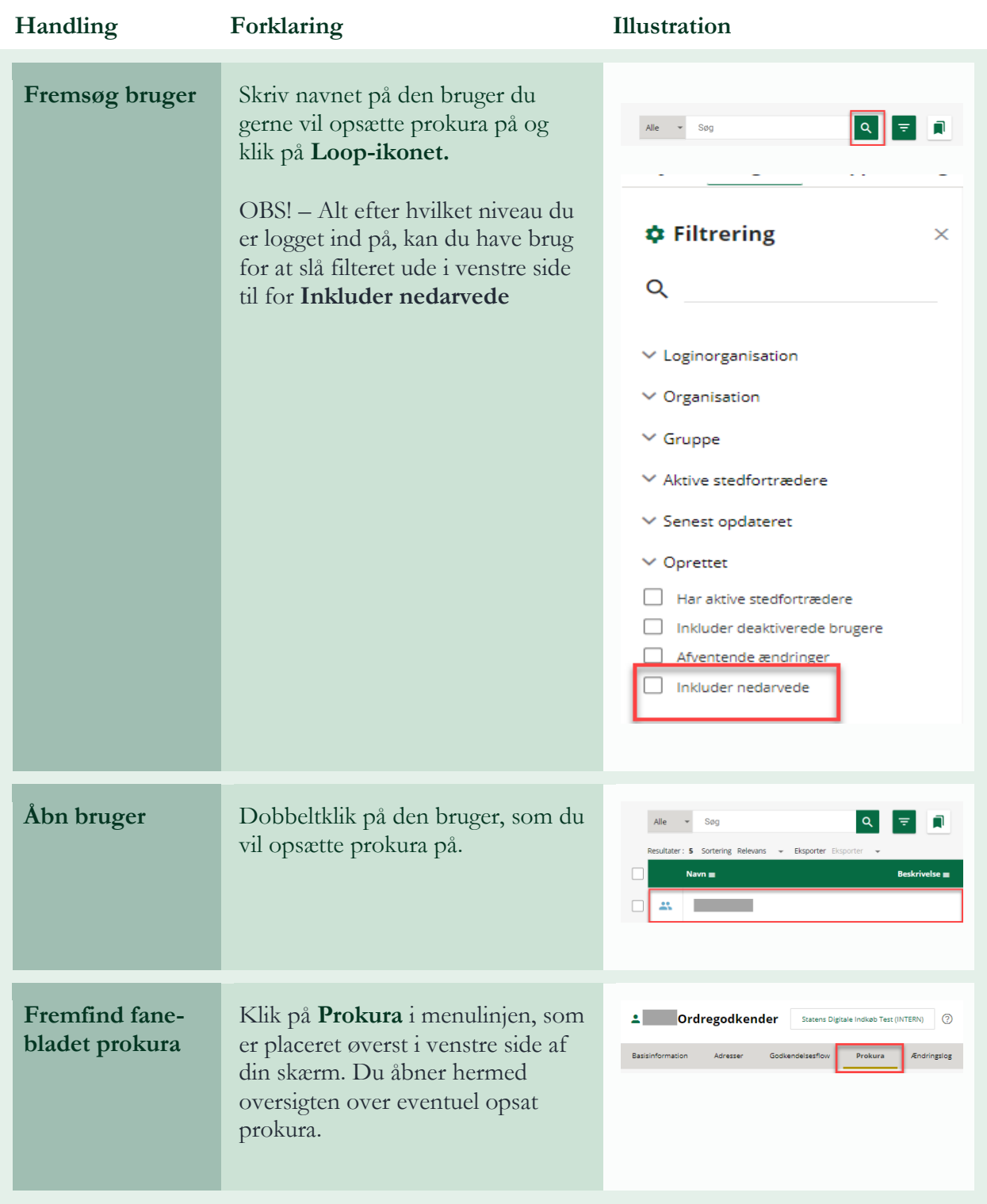

**Opsæt prokura** Start med at klikke på **Rediger bruger**. Du får nu mulighed for at tildele brugeren prokura.

> Klik på **Tilføj beløbsgrænse**, som du finder under Generel beløbsgrænse. Disse felter er placeret ude i venstre side af din skærm. Dette giver dig mulighed for at opsætte prokura for brugeren.

**OBS:** I stedet for at vælge en generel beløbsgrænse, kan du også vælge forskellige kriterier at opsætte prokura ud fra. Det gør du ved blot at klikke på **en af de andre felter** som er placeret under Generel beløbsgrænse

Når du har klikket på Tilføj beløbsgrænse vil der nu poppe et sidevindue frem i højre side af din skræm. Udfyld følgende felter: **Beløb, Valuta, Dokumenttype.** 

I feltet dokumenttype kan du vælge, om prokuraen skal dække alle typer eller en specifik

Vælg nu **prioritet** for prokuraen ved at indtaste et tal. Bemærk, at prokura kan prioriteres i forhold til

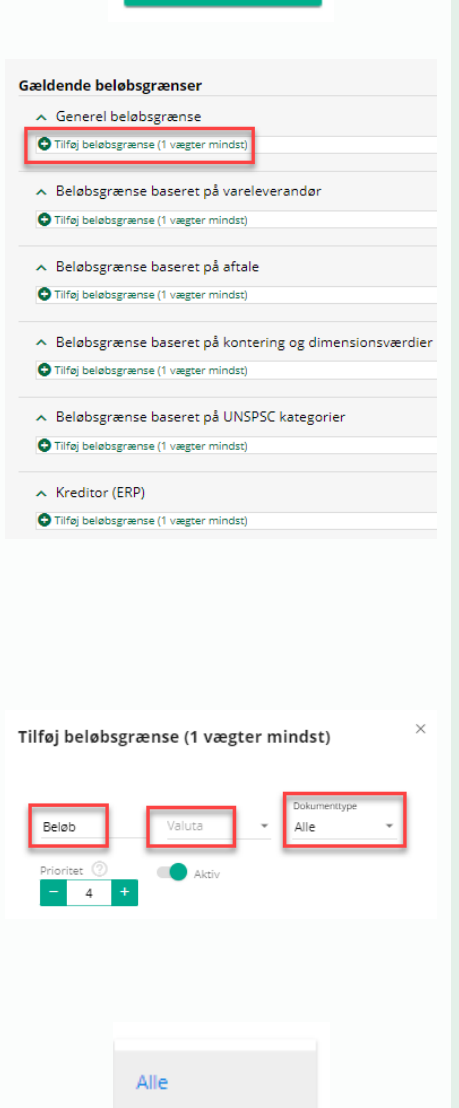

Rediger bruger

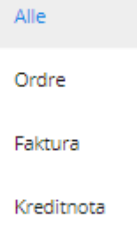

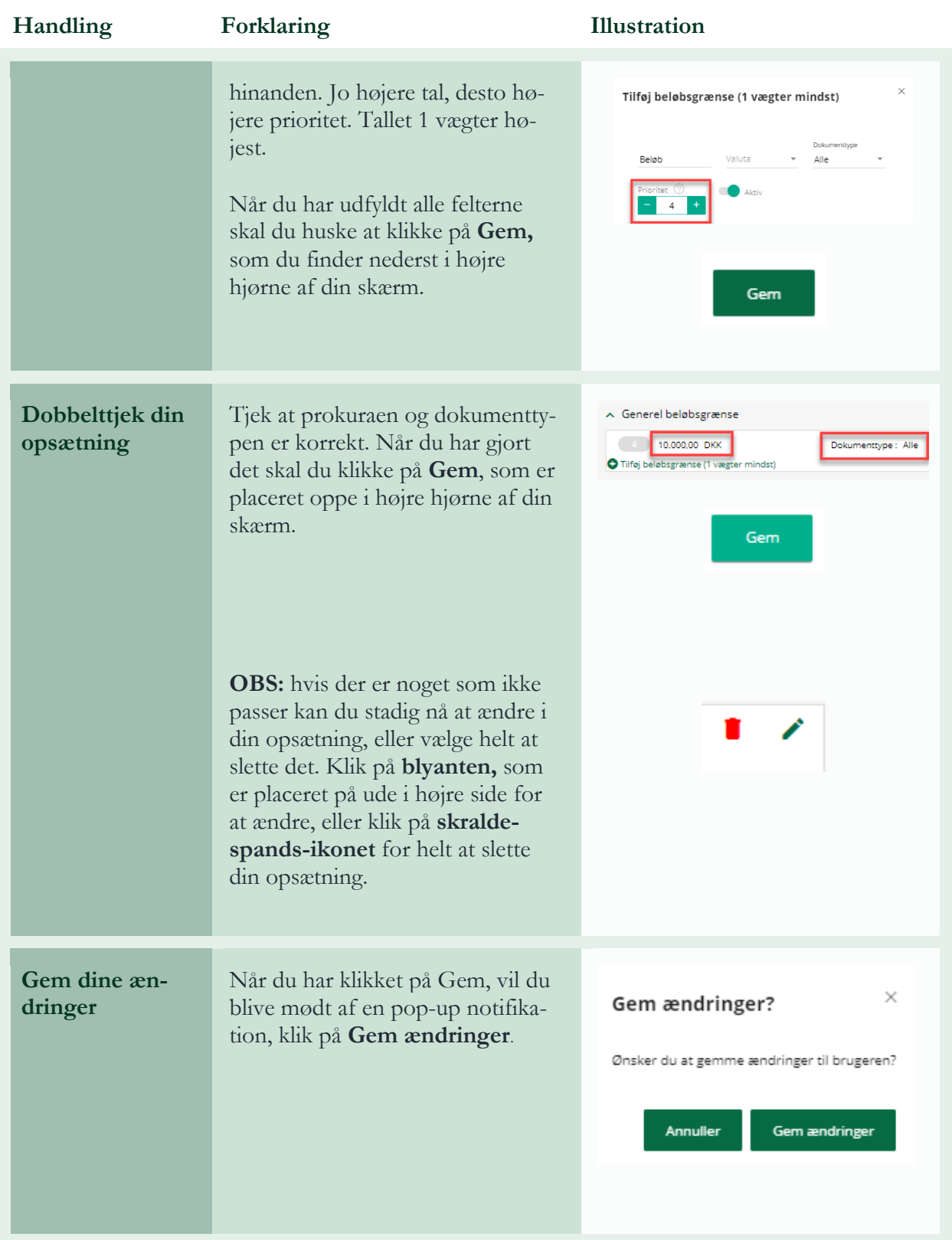